### Optum Pay

## **Optum** Financial®

### **Guide 1**

# **Getting started with Optum Pay®**

### Signing in is easy.

When you're added to your organization's account as an authorized user, you'll receive a welcome email. The email will contain your Security PIN and links for One Healthcare ID. **1**

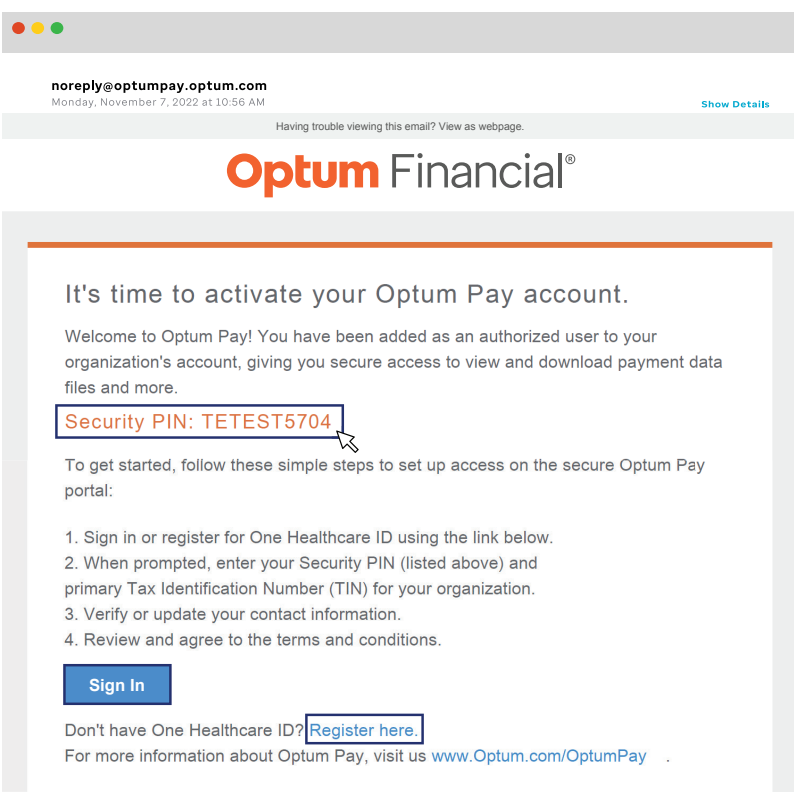

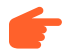

 $\bullet$  When prompted, enter your Security PIN provided in the welcome email and the primary Tax Identification Number (TIN) for your organization. Review and agree to the terms and conditions.

At the sign-in page, enter your One Healthcare ID and password **2** and click "Sign In."

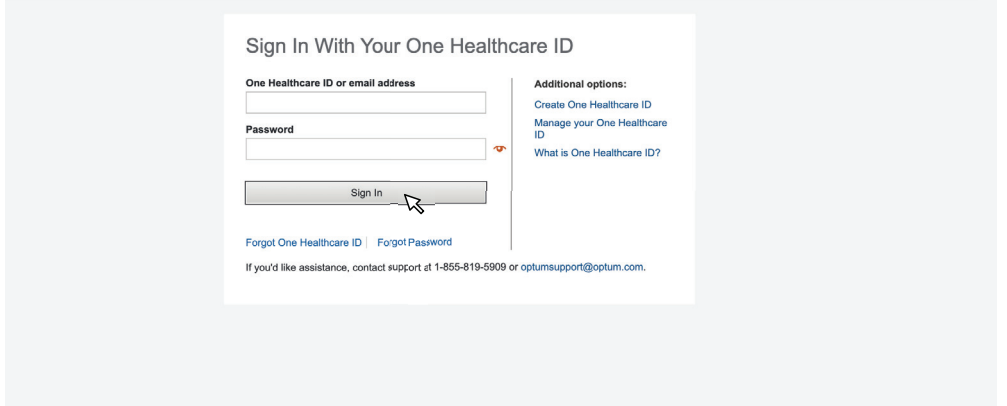

- *• Don't remember your One Healthcare ID?* Click "Forgot One Healthcare ID" and follow the instructions on screen.
- *• Don't remember your password?* Click "Forgot Password" and follow the instructions on screen.
- *• Don't have a One Healthcare ID?* Click "Create One Healthcare ID" on the right side to set one up. The instructions on screen will guide you through the process.
- You can also click "Manage your One Healthcare ID" to add your phone number to your account. Then, if you ever forget your password, you can easily recover it.

Check out additional user guides and how-to videos at **info.optum.com/onboarding-education.**

### **Optum** Financial®

#### **optum.com**

Optum Financial is a registered trademark of Optum, Inc. in the U.S. and other jurisdictions. Payment solutions, including Optum Pay®, are made possible by Optum Financial, Inc. and its subsidiaries (collectively "Optum") and their service providers. Banking services are provided by Optum Bank®, Member FDIC, and other financial institutions. Because we are continuously improving our products and services, Optum reserves the right to change specifications without prior notice. Patented technology protected by one or more patents. Additional patents pending. © 2023 Optum, Inc. All rights reserved. WF8755139 225396-122022